# **Créer des étagères de sélection**

#### **Fiche technique PMB n° 4.3**

**Objectif** : Créer une étagère pour présenter des notices dans le Portail ou l'OPAC

**Application utilisée** : PMB, Module Catalogue, Module Portail

*\* Cette fiche s'appuie sur une version 7.5.x de PMB : certains écrans et certaines fonctionnalités peuvent différer selon la version que vous utilisez.* 

#### **Sommaire**

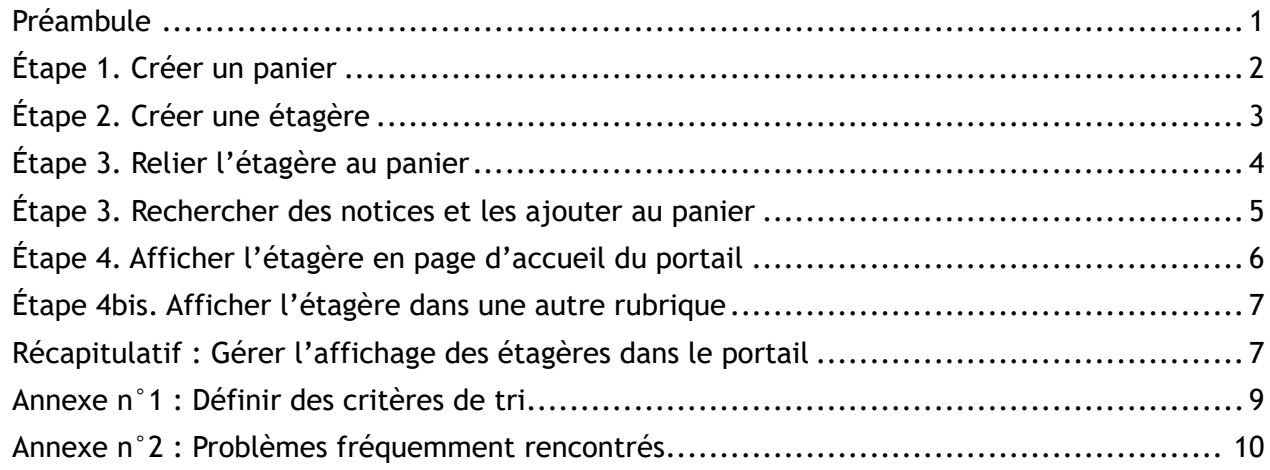

# <span id="page-0-0"></span>**Préambule**

Les étagères sont des modules de l'OPAC (le catalogue de PMB). Elles peuvent être associées à du contenu éditorial dans le Portail (Sélection ou Article).

On peut donc trouver des étagères à différents emplacements dans le Portail :

• Sur la **page d'accueil**, dans le cadre **Sélections** :

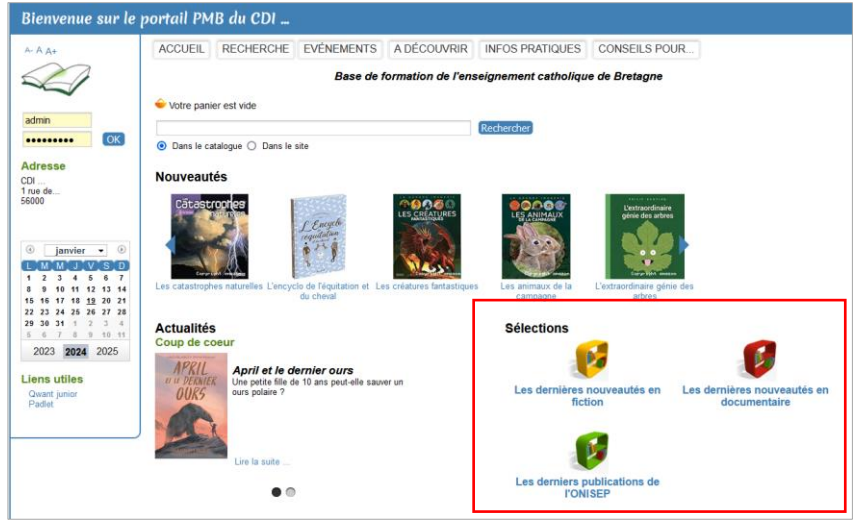

• Dans **l'onglet RECHERCHE** (= OPAC, ancienne page d'accueil)

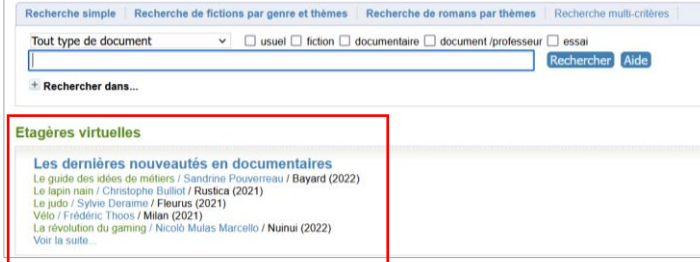

• Dans la **rubrique** A DÉCOUVRIR > Sélections ou dans n'importe quelle rubrique du portail.

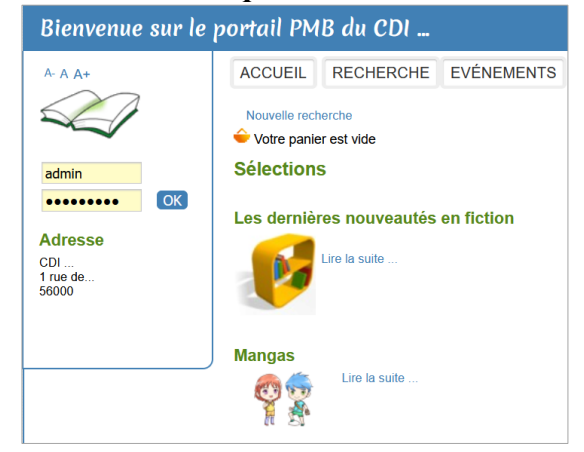

Les étagères peuvent s'afficher à la fois sur la page d'accueil, dans l'onglet RECHERCHE et dans une rubrique du portail ou seulement dans un ou deux de ces trois emplacements. *Voir récapitulatif à la fin de cette fiche.*

Les logos des étagères peuvent être téléchargés ici : [https://citedoc.net/gestion/pmb\\_telechargement/logo\\_etageres\\_selection.zip](https://citedoc.net/gestion/pmb_telechargement/logo_etageres_selection.zip) Dézippez le dossier avant de pouvoir importer les logos dans vos articles.

## <span id="page-1-0"></span>**Étape 1. Créer un panier**

Les étagères sont alimentées par un ou plusieurs paniers de notices. Créer une étagère nécessite donc de créer au moins un panier.

*Voir la fiche PMB 4.1*

Il est conseillé de créer des paniers pour chaque besoin spécifique pour vous y retrouver plus facilement. Si votre besoin n'est que temporaire (exposition, défi lecture…), vous pourrez ensuite supprimer le panier et l'étagère.

Conseils :

- Utilisez un classement ("Sélections OPAC", par exemple) pour regrouper tous les paniers qui alimentent des étagères

- Faites précéder le nom de vos paniers d'un numéro ou d'une lettre (S pour Sélection ou E pour Etagère par exemple) qui permette de les regrouper.

- Nommez tous les paniers qui alimentent des étagères de la même manière. Exemple : « Panier de notices pour l'étagère "Moyen Age 5e" ou Panier de notices pour la sélection "Moyen Age 5e" (ils se classent par ordre alphabétique)

# <span id="page-2-0"></span>**Étape 2. Créer une étagère**

### Onglet **Catalogue** > [Etagères] Gestion

**1)** Cliquez sur le bouton **Ajouter une étagère** (en haut ou en bas de la liste des étagères)

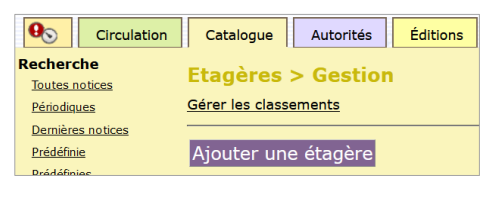

**2)** Donnez un nom à l'étagère.

*Astuce : Mettez un nombre avant le titre de l'étagère si vous avez plusieurs étagères que vous voulez classer.*

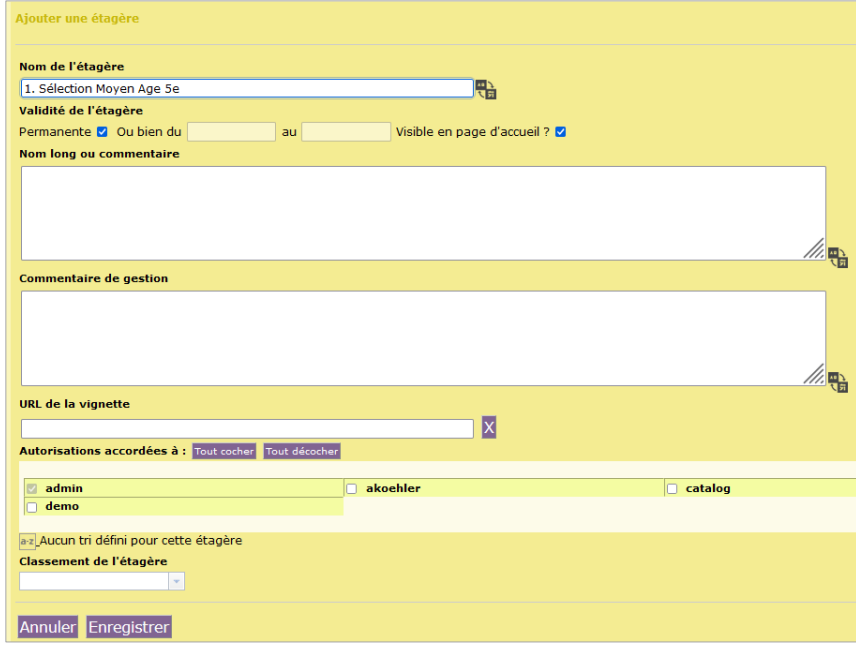

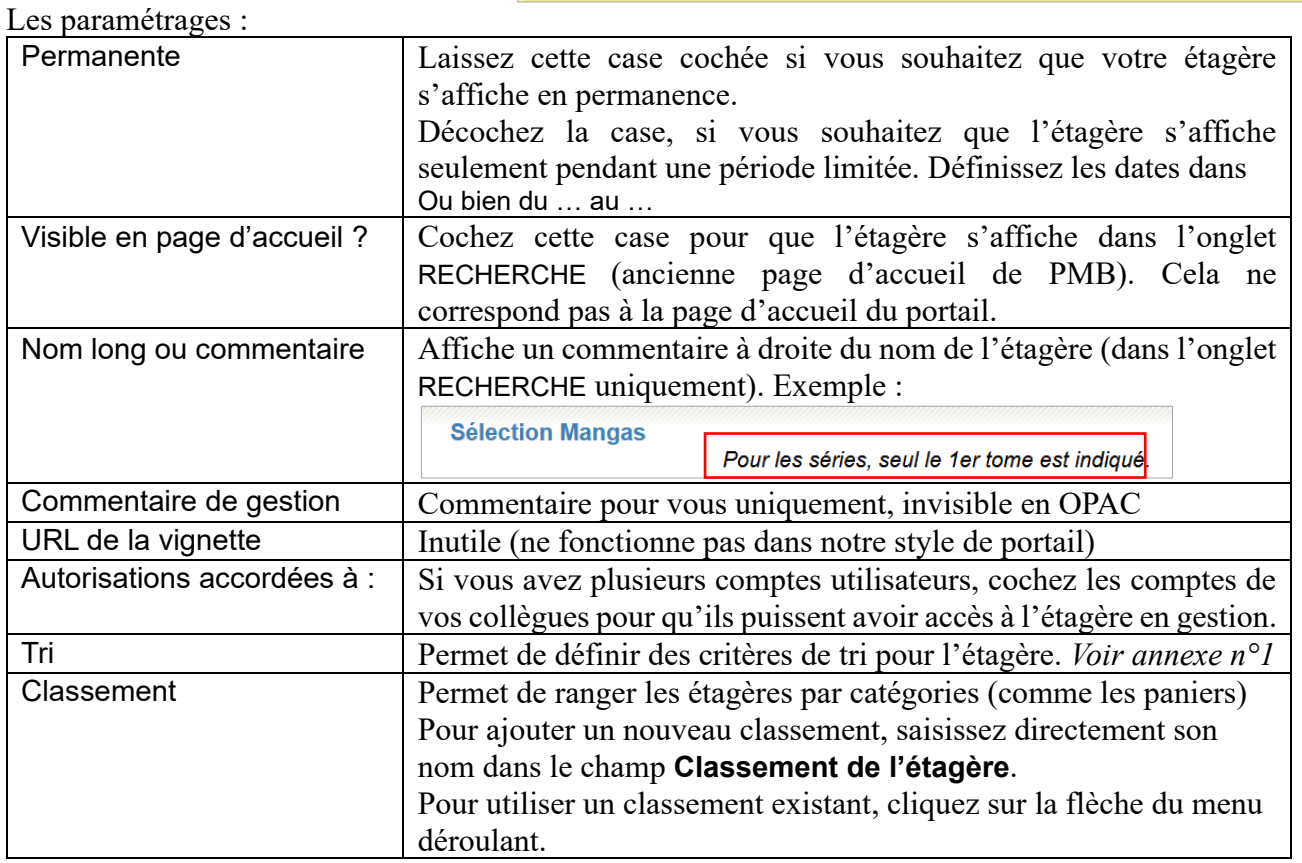

**3)** Cliquez sur le bouton **Enregistrer**.

**À partir de PMB 7**, on peut dupliquer une étagère existante (et, donc, ses paramétrages). Cliquez sur l'étagère à dupliquer puis sur le bouton **Dupliquer**.

# <span id="page-3-0"></span>**Étape 3. Relier l'étagère au panier**

#### Onglet Catalogue > [**Etagères**] Constitution

#### La liste des étagères donne diverses indications : **Etagères > Constitution De**  $\vert - \vert$  aucun classement Paniers<br>
l'étagère Commentaire de Visible en page d'accueil ? Nom de l'étagère gestion 1. Sélection Moyen Age 5e (Des suggestions de Permanente x<br>https://formation-ecbretagne.basecdi.fr/pmb/opac\_css lecture pour le Français) /index.php?lvl>etagere\_see&id=27 le nombre de durée de La croix indique que l'étagère est paniers associés validité visible dans l'onglet RECHERCHE

- **1)** Cliquez sur l'étagère à configurer.
- **Etagères > Constitution** Constitution de: 1. Sélection Moyen Age 5e 用厂 - Panier de notices  $+$  Formation  $+$  Modification  $+$  Mutualisation  $\overline{a}$  OPAC **Inclus ? Nom du panier Filtres?** Eléments pointés Eléments non pointés Notices pour exposition Eléments pointés Eléments no Panier de notices Nouveautés documentaires Panier de notices Nouveautés fiction □ Eléments pointés □ Eléments non pointés Eléments pointés Eléments non pointés Panier de notices pour l'étagère Mangas Eléments pointés Eléments non pointés Panier de notices pour la sélection "Lire en anglais" Eléments pointés Deléments non pointés V Panier de notices pour la sélection "Moyen Age 5e" Panier de notices pour la sélection Défi Lecture Eléments pointés Eléments non pointés
- **2)** Cochez le (ou les) panier(s) qui doivent alimenter cette étagère.

À partir de PMB 7, vous pouvez cocher Eléments pointés ou Eléments non pointés pour n'afficher que les éléments pointés ou non pointés de l'étagère. *Voir Annexe n°3*

**3)** Cliquez sur le bouton **Enregistrer**.

### <span id="page-4-0"></span>**Étape 4. Rechercher des notices et les ajouter au panier**

Onglet Catalogue > [**Recherche**] Toutes notices

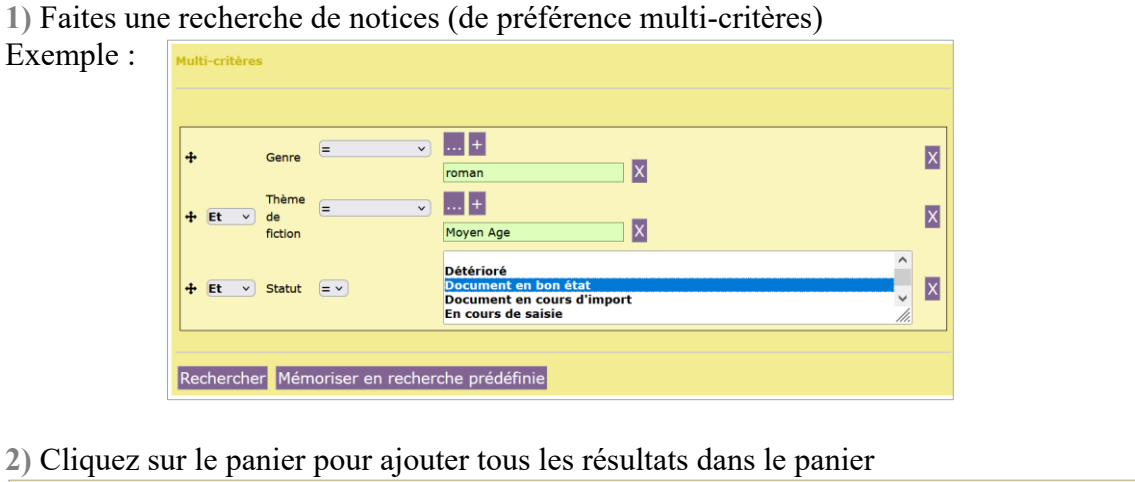

#### **Recherche > Multi-critères** Auteur/titre Descripteurs/Index. décimale Termes du Thésaurus Éditeur/collection Deuvre/Expression Paniers Multi-critères Exemplaire Recherche multi-critères : Genre = (roman) Et Thème de fiction = (Moyen Age) Et Statut = (Document en bon état) => 74 notice(s) trouvée(s).  $\mathbb{H}$   $\Box$   $\Box$   $\Box$  Actions  $\Box$ Retourner à l'écran de recherche Transformer en équation DSI Transformer en recherche d'exemplaires Tout cocher Tout décocher  $\Box$ 6 récits d'un château fort / Mirande, Jacqueline (1998)  $\Box +$ L'amour de la musique / Faudi-Khourdifi (2021) in J'aime lire Max 270 (juin 2021)  $\Box$  + Les brumes de Montfaucon / Pouget, Anne (2005)

Ajout dans un nanier **3)** Une fenêtre pop-up s'ouvre. ○ Les notices sélectionnées Les notices de la page courante · Toutes les notices du résultat de la recherche Toutes les notices du résultat de recherche Ajouter aussi les notices filles est coché par défaut Créer un panier **FChoisissez** un panier : + Panier de bulletins + Panier d'exemplaires Panier de notices Cliquez sur le panier  $+$  Formation ou cochez le(s) panier(s) voulu(s) et cliquez sur le bouton  $+$  Modification **Ajouter** en bas de la liste.  $+$  Mutualisation  $\overline{-}$  OPAC Notices pour exposition  $0$  pointés /  $0$ (Placer dans ce panier les notices de l'expo virtuelle) □ Panier de notices Nouveautés documentaires  $0$  pointés / 14 *Voir la fiche PMB 4.1 pour plus d'informations sur la gestion*  **Panier de notices Nouveautés fiction**  $0$  pointés / 9 Panier de notices pour l'étagère Mangas *des paniers.* 1 pointés /  $23$ Panier de notices pour la sélection "Lire en anglais" 0 pointés / 1 Panier de notices pour la sélection "Moyen Age 5e"  $0$  pointés /  $0$ ■ Panier de notices pour la sélection Défi Lecture  $0$  pointés /  $0$ 

À ce stade, votre étagère ne s'affiche que dans l'OPAC (l'onglet RECHERCHE) si vous avez coché Visible en page d'accueil ? Dans le cas contraire, elle ne s'affiche encore nulle part.

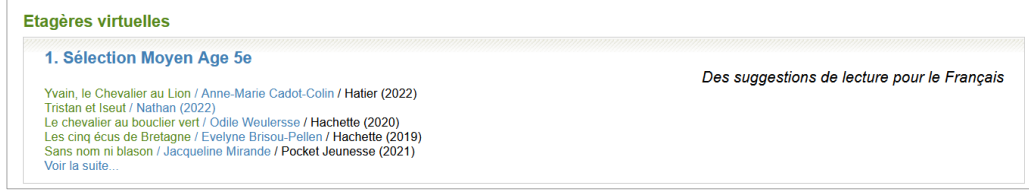

**Fiche technique PMB n° 4.3 : Créer une étagère dans l'OPAC 19/01/2024** *5/11* Assistance&Mutualisation PMB - Enseignement catholique de Bretagne *https://citedoc.bibli.fr/*

# <span id="page-5-0"></span>**Étape 5. Afficher l'étagère en page d'accueil du portail**

*Note : pour les bases qui ont installé le portail !*

**1)** Onglet Portail > Ajouter un article

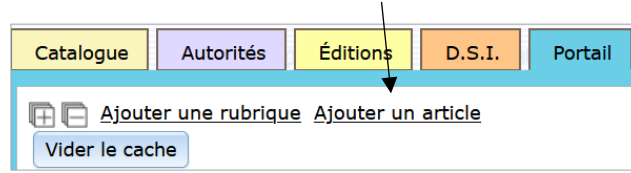

**2)** Choisissez le **Type de contenu Sélection**

**3)** Choisissez une **Rubrique parente**, de préférence une rubrique du Menu principal.

La rubrique parente peut être **Sélections** ou une autre.

Donnez un **Titre** (court) à votre sélection.

Les champs **Résumé** et **Contenu** peuvent être utilisés mais ne sont pas indispensables.

**4) Important !** Ajoutez un logo. Le fichier doit être enregistré sur votre ordinateur.

*Conseil* : pour ne pas surcharger le portail et ralentir l'affichage *dans un format de 100 pixels environ (largeur et/ou hauteur), en utilisant un logiciel de retouche d'images comme PhotoFiltre.*

Ajouter un article **Identifiant: 0 Type de contenu Sélection Rubrique parente Sélections** 

Titre Moyen Age 5e

Taille

图 一旦 列

Logo (forma

Nouveau log

Mise en forme Néant

 $\overline{\mathbf{v}}$ 

**国国国西部国家 市里国 v Police** 

 $\mathcal{Q} \; \heartsuit \; | \; \preccurlyeq \; \mathbb{R} \; \; \text{in} \; \; \mathbb{R} \; \; I \; \; \sqcup \; \; \mathcal{S} \; | \; \varepsilon \; \; \varepsilon \; \in \; \mathcal{C} \; | \; \varepsilon \; \Rightarrow \; \varepsilon \; \equiv \; \mathbb{R}$ 

**5)** Le statut **Publié** est sélectionné par défaut. Vous pouvez :

- mettre votre article en **Brouillon** s'il n'est pas terminé. Il sera invisible dans le portail.

- Indiquer **Masqué** si vous ne voulez plus qu'il apparaisse dans le portail.

- Indiquer **Accès réservé** pour réserver la consultation de cette sélection aux utilisateurs identifiés.

- Les champs **Début** et **Fin** permettent d'indiquer des dates limites pendant lesquelles l'article sera publié. En dehors de ces dates, il sera masqué.

**6) Étape la plus importante !** En bas de l'écran de saisie, sélectionnez l'**Etagère associée** dans la liste déroulante.

**7)** Cliquez sur le bouton **Enregistre**

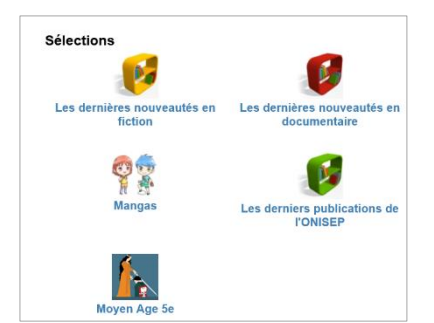

Si votre sélection n'apparaît pas dans le cadre Sélections lorsque vous actualisez la page d'accueil du portail, cliquez sur le bouton Vider le cache dans l'onglet Portail.

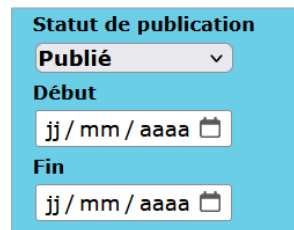

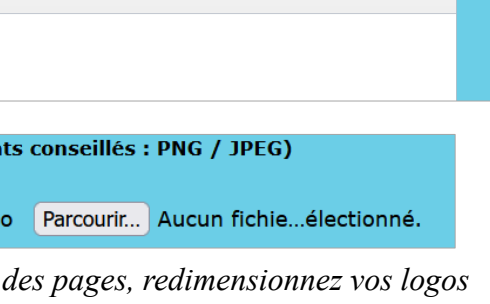

 $\mathbf{A}$  =  $\mathbb{R}$  =  $\mathscr{B}$  =  $\mathbf{I}$  =  $\mathbb{A}^q$ 

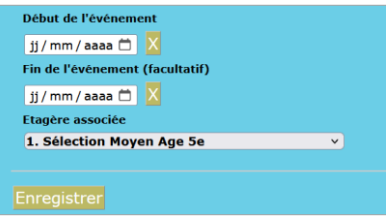

## <span id="page-6-0"></span>**Étape 5bis. Afficher l'étagère dans une autre rubrique**

*Note : pour les bases qui ont installé le portail !*

Afficher une étagère ailleurs que sur la page d'accueil ou dans l'onglet RECHERCHE.

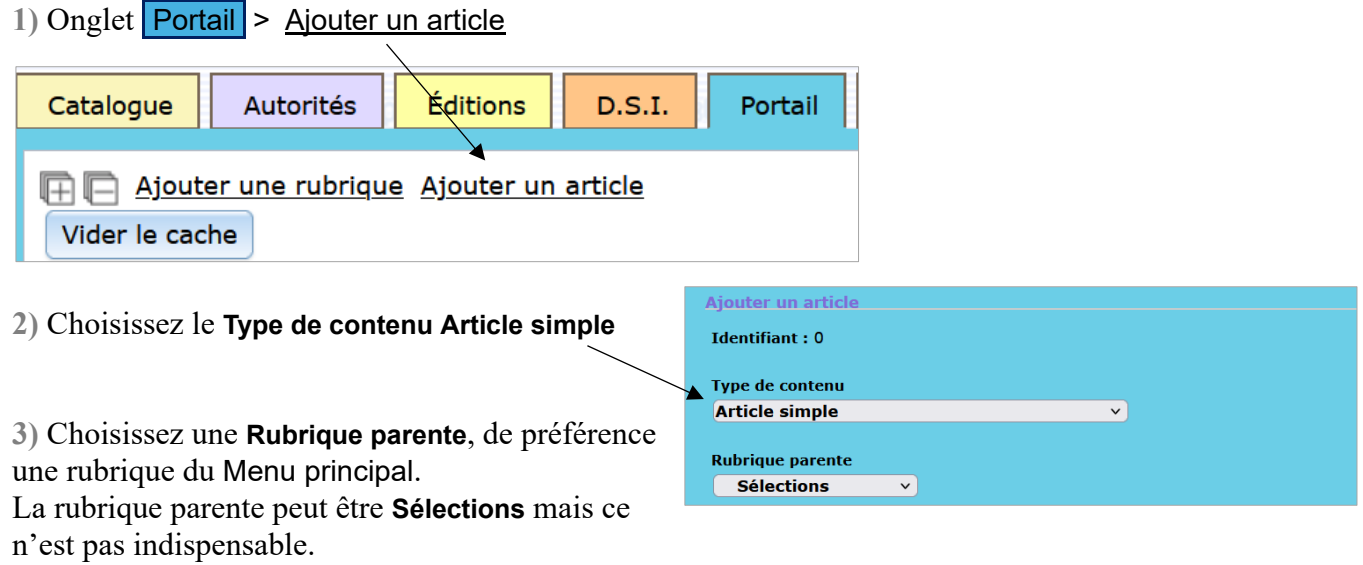

Pour la suite, voir étape 5 ci-dessus.

Note : Pour que votre article/étagère apparaisse dans le carrousel **Actualités**, sélectionnez le **Type de contenu Article / carrousel actualités**

**Attention !** Si vous modifiez le type de contenu d'un article auquel une étagère est associée, l'association "saute". Indiquez à nouveau l'étagère dans **Etagère associée**.

# <span id="page-6-1"></span>**Récapitulatif : Gérer l'affichage des étagères dans le portail**

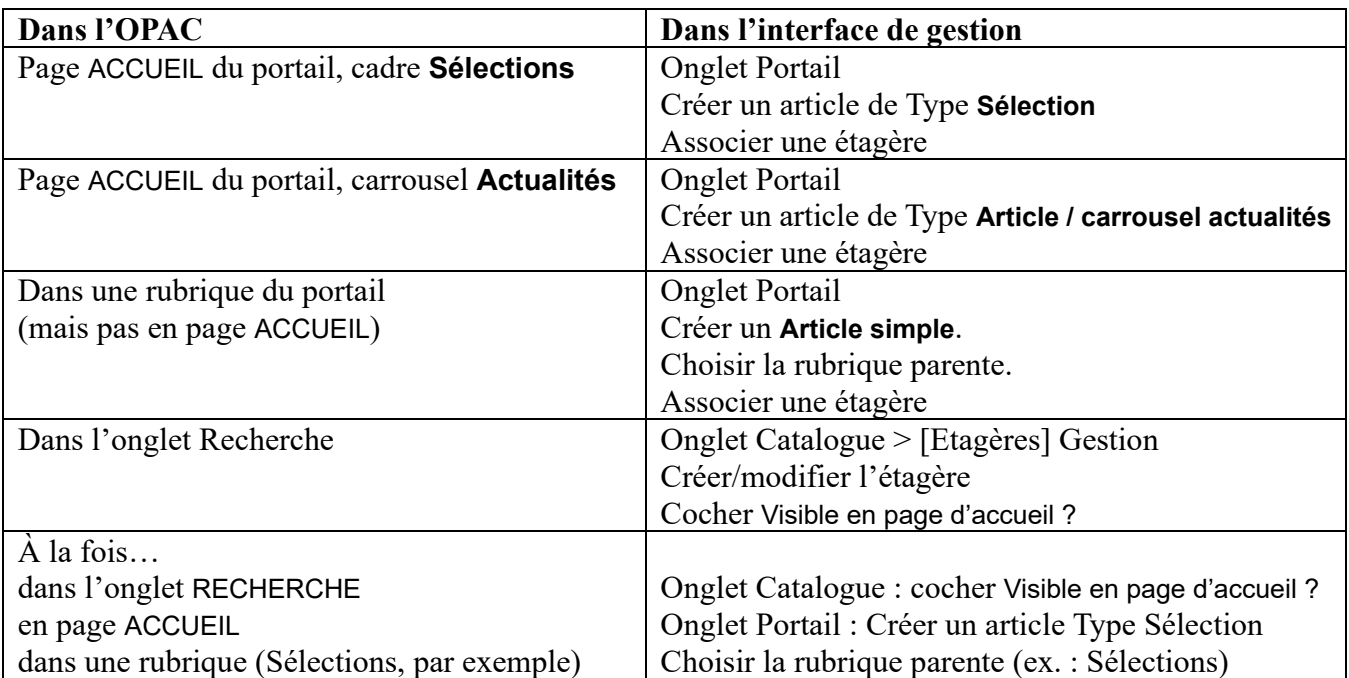

### **Remarque : Différences d'affichage des étagères dans l'OPAC et dans le portail**

L'affichage du contenu d'une étagère diffère selon qu'on l'affiche depuis l'OPAC (onglet RECHERCHE) ou le portail (page d'accueil ou autre rubrique).

#### **Depuis l'OPAC (onglet Recherche) :**

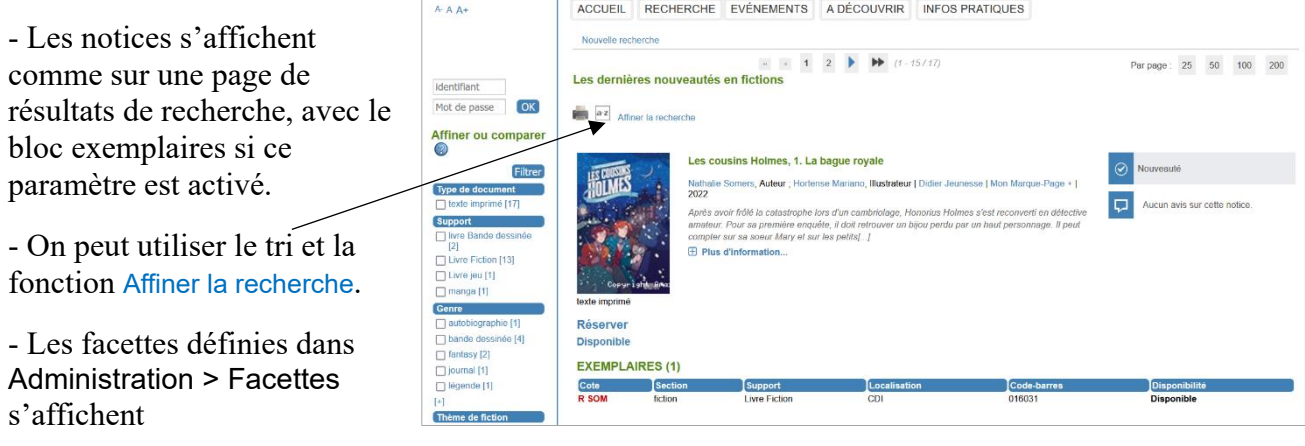

Avantage : pouvoir filtrer les résultats grâce aux facettes. Inconvénient : affichage moins lisible.

#### **Dans le portail (page d'accueil ou autre rubrique) :**

- Version simplifiée des notices, sans le bloc exemplaire.

- Le résumé s'affiche en entier.

- Les facettes ne s'affichent pas

Avantage : plus lisible. Inconvénient : pas de filtrage possible.

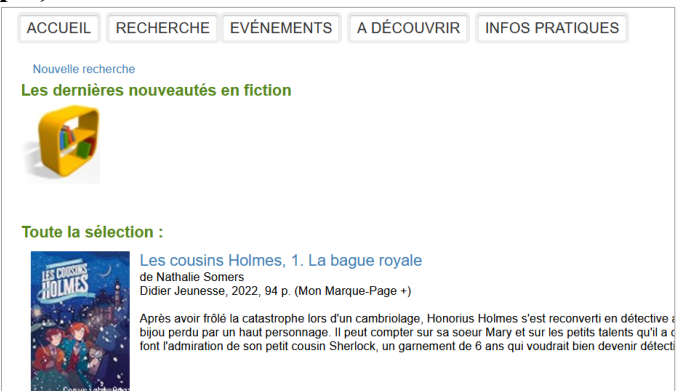

# <span id="page-8-0"></span>**Annexe n°1 : Définir des critères de tri**

#### Onglet Catalogue > [**Etagères**] Gestion

**1)** Lors de la création ou modification d'une étagère, cliquez sur

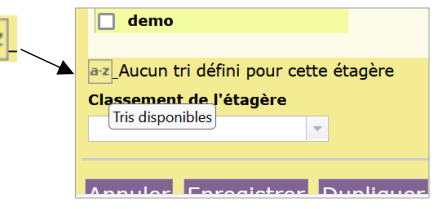

 $\pmb{\times}$ 

Une fenêtre pop-up s'ouvre.

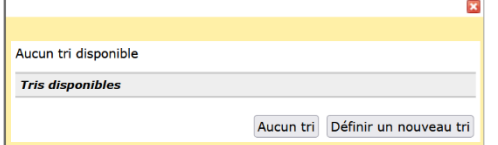

**2)** Cliquez sur Définir un nouveau tri

Définir un nouveau tri

**3)** La liste des critères de tri s'affiche.

Donnez un nom à votre tri.

Dans la colonne Critères de cliquez sur le critère de tri qu ajouter.

Cliquez sur le bouton >> Le critère se place dans la col Critères de tri retenus

Il est possible d'ajouter plusie

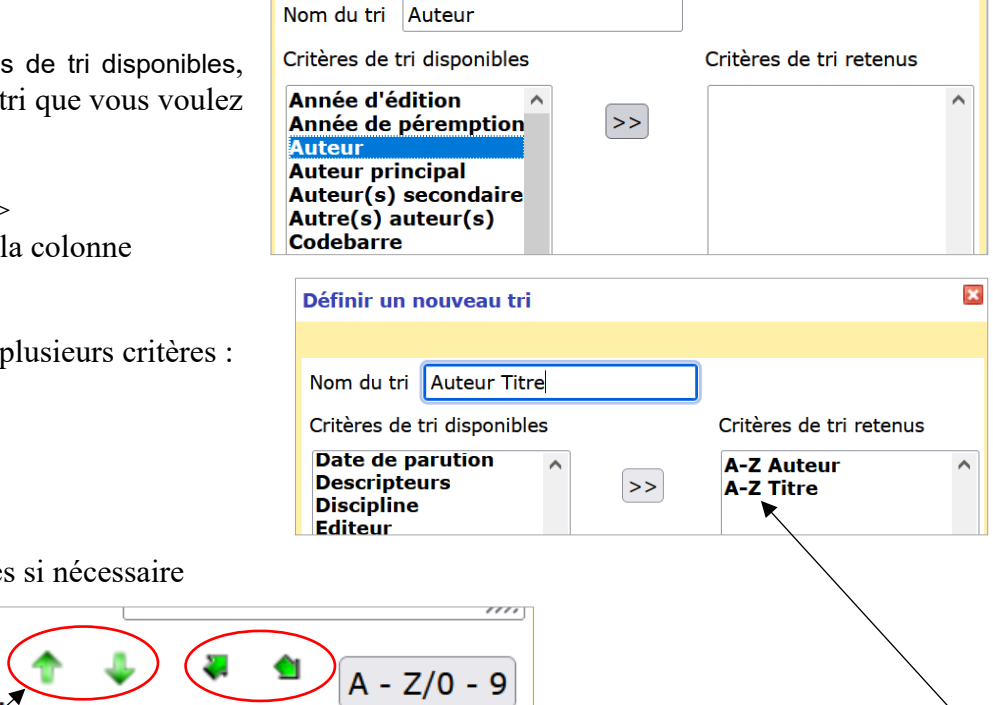

4) Paramétrez les critères si n

En bas de la fenêtre :

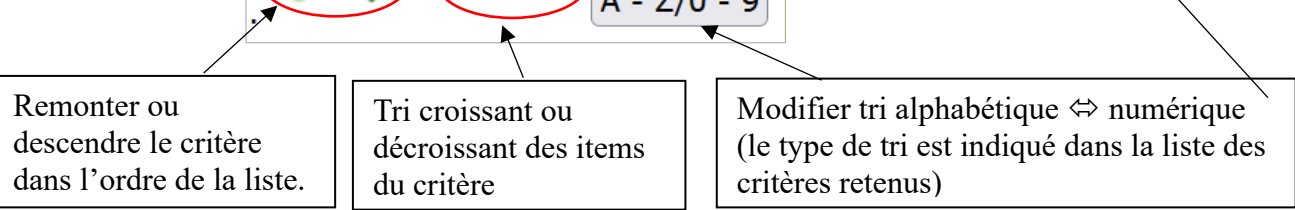

Pour enlever un critère, cliquez sur le bouton <<

Le critère enlevé se place en bas de la liste des Critères de tri disponibles.

**4)** Cliquez sur le bouton Sauvegarder. Le critère s'affiche dans les tris disponibles. Pour le modifier, cliquez sur le crayon. Pour le supprimer, cliquez sur la croix.

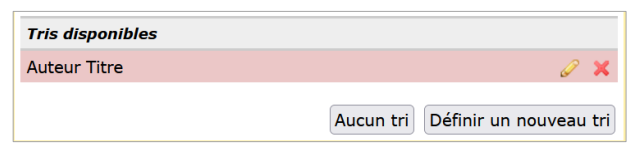

Cliquez sur le critère pour l'appliquer à votre étagère. Il s'affiche à côté du bouton  $\left|\frac{\mathbf{a} \cdot \mathbf{z}}{\mathbf{z}}\right|$  $\boxed{\mathsf{a} \cdot \mathsf{z}}$  Auteur Titre (Auteur croissant(e))

Les critères créés peuvent être réutilisés pour d'autres étagères. Les critères s'appliquent que les étagères s'affichent en version OPAC ou Portail *(voir Remarque ci-dessus)*.

### <span id="page-9-0"></span>**Annexe n°2 : Problèmes fréquemment rencontrés**

#### **Aucune notice ne s'affiche dans mon étagère !**

1) Si l'étagère est associée à une sélection ou un article du portail, vérifiez qu'elle est bien associée (l'étagère associée "saute" lorsqu'on change le Type de contenu d'un article du portail). Voir étape 5 2) Vérifiez que votre étagère est bien reliée à un panier (et à quel panier). Voir étape 3

3) Vérifiez que le panier qui alimente l'étagère contient des notices.

4) Vérifiez les paramètres dans Administration > Outils > Paramètres > OPAC show etageresaccueil : Valeur  $= 1$ 

etagere\_nbnotices\_accueil : Valeur = nombre de notices en aperçu (5 par exemple)

### **Annexe n°3 : Masquer les documents empruntés d'une étagère**

*Note : cette méthode est un peu "artisanale" mais c'est le mieux qu'on puisse faire avec PMB. Elle est plutôt à utiliser dans le cadre d'une sélection de livres proposées à plusieurs classes, par exemple.*

**1)** Avant tout, téléchargez la procédure sur Citédoc bibli, Rubrique Assistance PMB > Téléchargements > Procédures > Catalogue : Procédures de sélection [https://citedoc.bibli.fr/index.php?lvl=cmspage&pageid=4&id\\_article=153](https://citedoc.bibli.fr/index.php?lvl=cmspage&pageid=4&id_article=153)

**Procédure S 3.6. Documents en cours de prêt dans un panier de notices/exemplaires** Importez-la dans l'onglet **Catalogue** > [**Paniers**] Gestion > Gestion des procédures *Voir fiche PMB 2.3 pour plus de détails sur l'import des procédures.*

**2)** Onglet Catalogue > [**Etagères**] Constitution

Cliquez sur l'étagère concernée. Dans la liste des paniers, cochez Eléments non pointés pour le(s) panier(s) qui alimentent l'étagère.

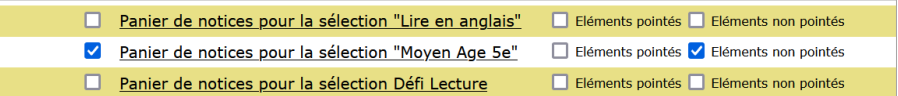

Ces deux premières étapes ne seront pas à refaire par la suite.

**3)** Rendez-vous dans l'onglet Catalogue > [**Paniers**] Pointage > Par procédure de sélection  $$ 

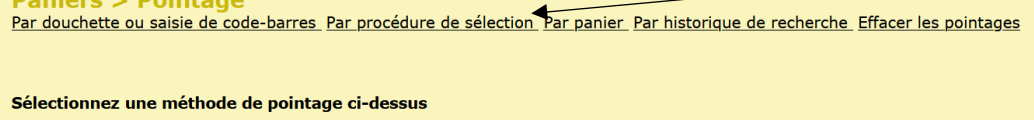

**4)** Sélectionnez le panier dans la liste.

**5)** Cliquez sur la procédure **S 3.6. Documents en cours de prêt dans un panier de notices/exemplaires**

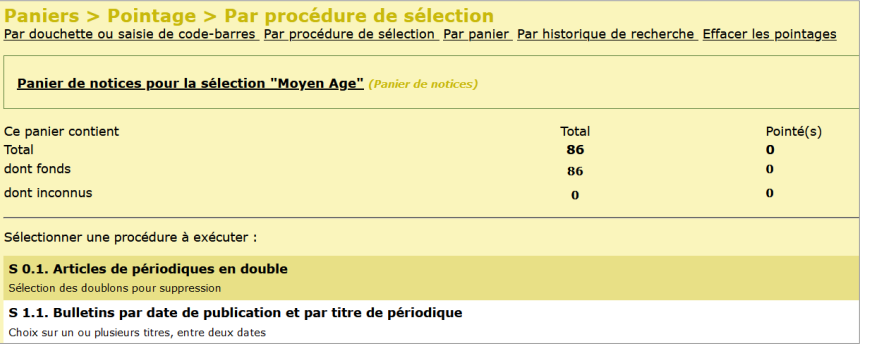

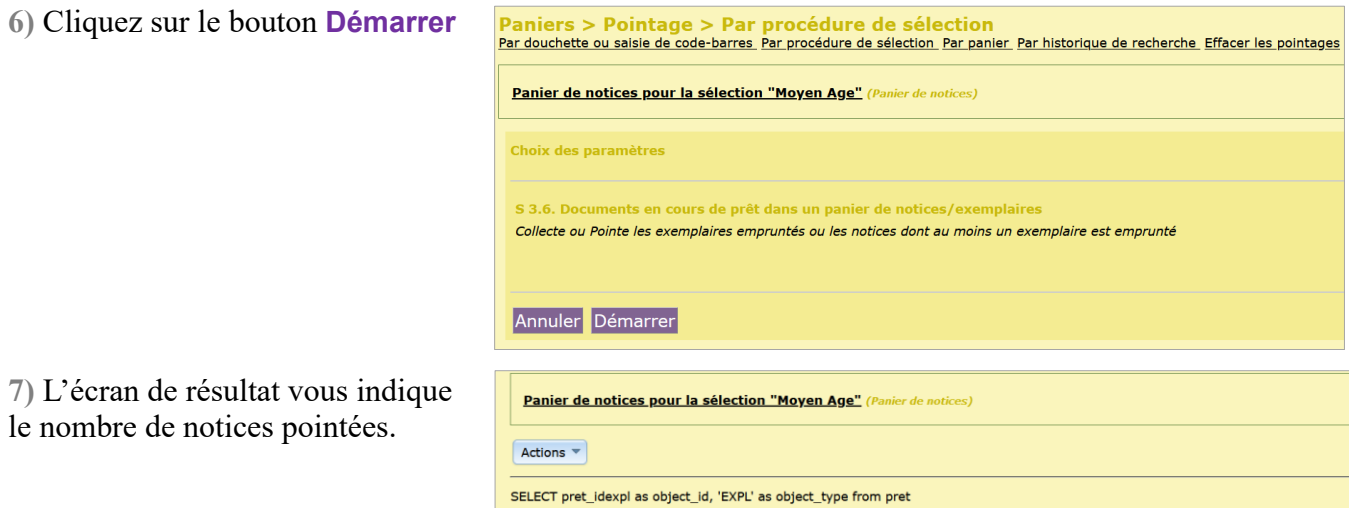

**Attention :** une notice est pointée dès lors qu'au moins un des exemplaires rattachés est emprunté. Si d'autres exemplaires sont encore disponibles, rendez-vous dans le panier et décochez la notice concernée pour qu'elle apparaisse toujours dans le panier.

Ce panier contient

 $\overline{\text{Total}}$ 

dont fonds

dont inconnus

Onglet Catalogue > [**Paniers**] Gestion

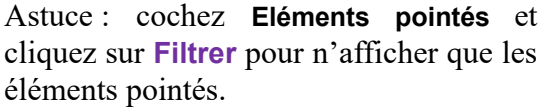

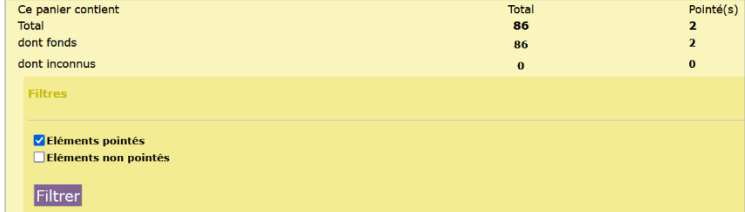

Total

 $86$ 

86

 $\mathbf{o}$ 

Pointé(s)

 $\mathbf 1$ 

 $\bf{0}$ 

Cliquez sur la bulle noire pour retirer le pointage.

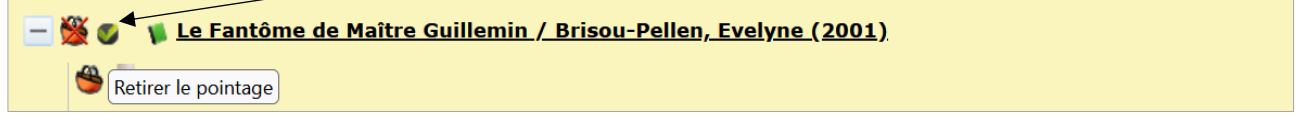

Vous pouvez procéder de la même manière pour rendre à nouveau visibles les documents rendus.

Pour effacer tous les pointages, allez dans Pointage > Effacer les pointages ou utilisez le bouton Actions depuis la gestion du panier.

> Annie Jézéquel Annie Rohou Natacha Dugas Créée le 13 mai 2006 Modifiée le 19 janvier 2024